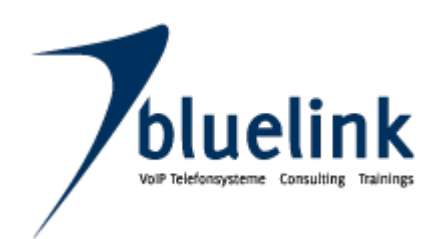

# blueVoIP Voice over IP Telefonsysteme

# Handbuch

blueVoIP Telefonsysteme Serie A Serie M Serie L

Version 1.0.18. Stand April 2010

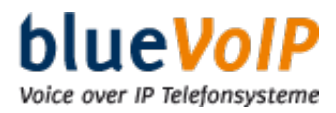

# Inhaltsverzeichnis

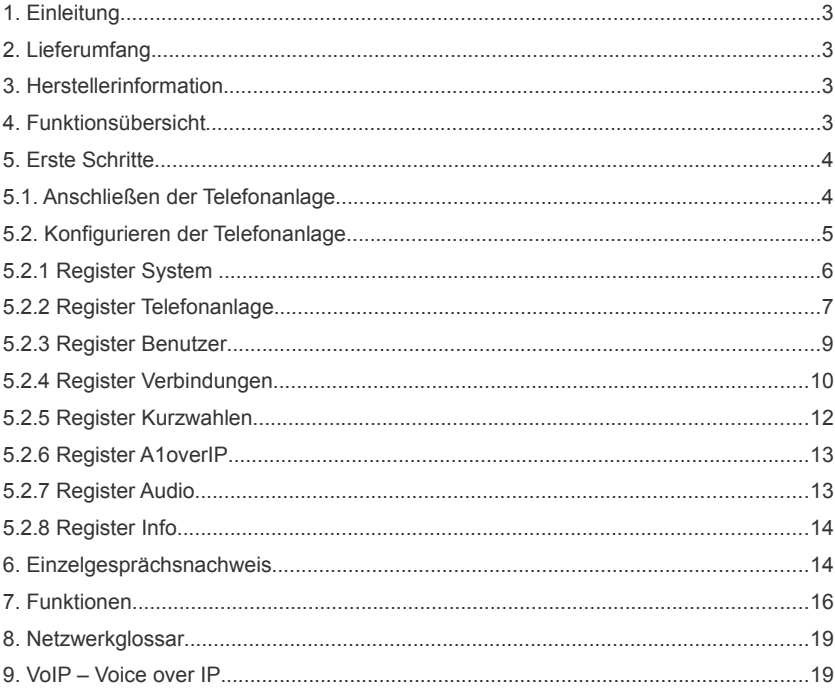

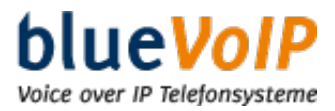

# **1. Einleitung**

Vielen Dank für den Erwerb der blueVoIP Telefonanlage. Um das volle Leistungsspektrum zu nutzen, empfehlen wir, die 'Quick References' durchzulesen.

# **SICHERHEITSHINWEIS**

 **Sorgen Sie dafür, dass Ihre blueVoIP Telefonanlage vor unbefugtem Zugriff geschützt ist.**

**Der externe Zugriff auf Ihre Telefonanlage sollte sich ausschließlich auf die bluelink GmbH für Wartungsarbeiten beschränken.**

# **2. Lieferumfang**

Im Lieferumfang enthalten:

- blueVoIP Telefonanlage
- Netzteil
- **Netzwerkkabel**
- blueVoIP Benutzerhandbuch

# **3. Herstellerinformation**

bluelink GmbH Informationstechnologie A-8010 Graz, Maygasse 15 Tel: +43 316 850909

office@bluelink.at www.bluelink.at

# **4. Funktionsübersicht**

Die Serien verfügen über folgende Funktionen:

- Begrüßung / Text vor Melden\*
- Wartemusik intern / extern
- Rufnummer unterdrücken einstellbar
- Rufnummernübertragung intern (CLIP)
- Anlagenanschluss mit Durchwahl
- Konferenzraum\*
- Nachtschaltung / mit Zeitschaltung
- Anrufbeantworter (Zustellung per Email)
- Softfax Nebenstellen (Zustellung per Email) bei ISDN
- Gruppenruf bei Hauptnummer
- Zentrale Kurzwahltabelle. Anzahl Telefoneinträge\*
- Telefondatensätze (Call Detail Record CDR)\*
- Protokolle: SIP, IAX2
- Gleichzeitiges Läuten IAX Softphone
- Weboberfläche zur Konfiguration
- Sperren von spezielle Nummern
- Anrufparkoption

\* bei Serie M und Serie L

Als Nebenstellen können unter anderem folgende Geräte verwendet werden: VoIP Telefon, SIP-Softphone, analoge Geräte (Telefon, Fax, DECT-Schnurlos). Bei Zustellungen per Email ist ein Mailserver notwendig.

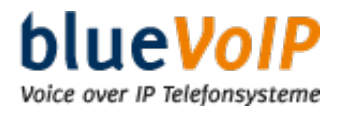

## **Nebenstellenzuteilung**

Die VoIP Telefonanlagen verfügen standardmäßig über folgende Nebenstellenzuteilungen:

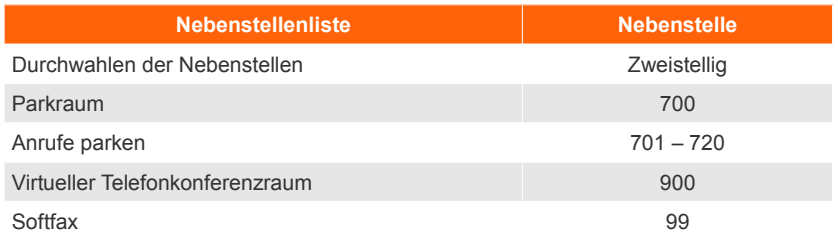

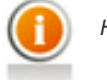

*Hinweis: Einstellige Durchwahlen sind nicht möglich. Falls nötig, wenden Sie sich bitte an den Hersteller.*

# **5. Erste Schritte**

# **5.1. Anschließen der Telefonanlage**

## **Schritt 1**

Schließen Sie das Netzteil an den Stromanschluss der blueVoIP Telefonanlage an (siehe Abb. 1).

Stecken Sie das Netzteil anschließend in eine Steckdose. Die blueVoIP Telefonanlage ist eingeschaltet, wenn ein LED an der Vorderseite der blueVoIP Telefonanlage leuchtet.

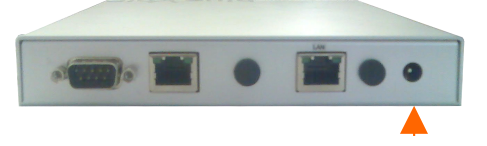

**Abb. 1: Stromanschluss**

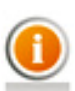

*Hinweis:*

*Sie haben zwei Konfigurationsmöglichkeiten:*

*1. Konfiguration DHCP: Wenn Sie DHCP auswählen, brauchen Sie keine Daten mehr eingeben. Die Daten werden automatisch vom DHCP übermittelt (siehe unter: Netzwerkglossar – DHCP).*

*2. Konfiguration fixe IP: Eingabe einer fixen IP-Adresse, Subnetzmaske und eines Gateways.*

#### **Schritt 2a**

**Konfiguration 1:** DHCP-Server im Netzwerk

Schließen Sie das Ethernet-Netzwerkkabel (siehe: Abb. 2) am LAN 1 Ihrer blueVoIP Telefonanlage an. Schließen Sie das andere Ende des Kabels an Ihrem Switch an. (siehe unter: Netzwerkglossar – Switch)

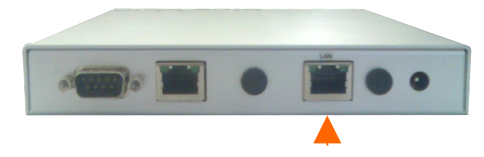

**Abb. 2: LAN 1 (DHCP)**

#### **Schritt 2b**

**Konfiguration 2:** Schließen Sie das Ethernet-Netzwerkkabel an LAN 2 (siehe: Abb. 3) an. Mit LAN 2 bekommen Sie automatisch eine fixe IP-Adresse: (10.11.12.13) zugeteilt. Schließen Sie das andere Ende des Kabels an Ihrem Switch an (siehe unter: Netzwerkglossar – Switch).

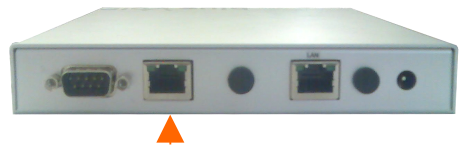

**Abb.3: LAN 2 (Statisch)**

### **5.2. Konfigurieren der Telefonanlage**

blueVoIP

Voice over IP Telefonsysteme

Öffnen Sie Ihren Webbrowser und fahren Sie mit Schritt 1 fort, wenn Sie keinen DHCP-Server ausgewählt haben und Ihr Netzwerkkabel am LAN 2 angeschlossen haben. Wenn Sie einen DHCP verwenden und das Netzwerkkabel an LAN 1 angeschlossen haben, fahren Sie mit Schritt 2 fort.

#### **Schritt 1**

Geben Sie in der Adresszeile die IP-Adresse der blueVoIP Telefonanlage ein und bestätigen mit der "Enter" Taste.

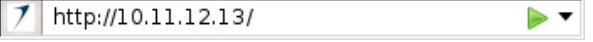

# **Schritt 2**

An Ihrem DHCP-Server können Sie herausfinden, welche IP-Adresse Ihrer blueVoIP-Telefonanlage zugewiesen wurde.

Tragen Sie diese IP-Adresse in die Adresszeile Ihres Webbrowsers ein.

### **Schritt 3**

Klicken Sie auf *Konfiguration der blueVoIP Telefonanlage*

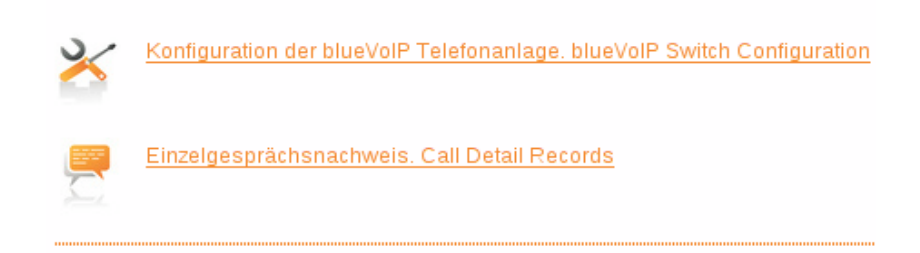

# **Schritt 4**

Geben Sie das Passwort für die Weboberfläche Ihrer blueVoIP Telefonanlage ein. In der Werkseinstellung lautet der Benutzername "admin" und das Passwort "secret". Sie können es in der blueVoIP Konfiguration der Weboberfläche ändern.

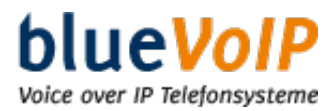

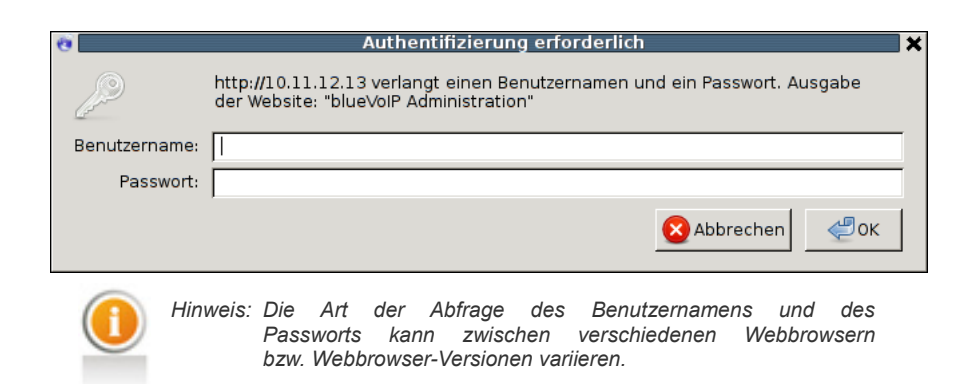

## **5.2.1 Register System**

Nach der Anmeldung kommen Sie in das erste Register "*System*"**:**

#### **Abschnitt 1: Anmelden**

Hier können Sie das Standard-Passwort von "secret" auf Ihr persönliches Passwort ändern. Klicken Sie auf "Einstellungen speichern" um die Einstellungen zu übernehmen.

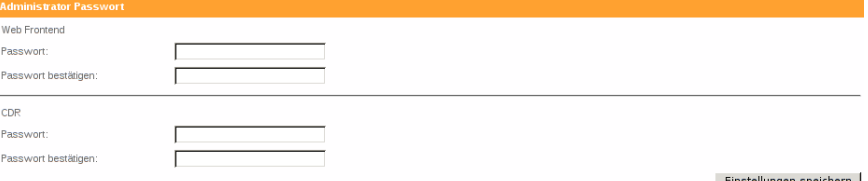

Einstellungen speic ern |

## **Abschnitt 2: Netzwerkschnittstelle (eth0)**

Hier geben Sie bitte Ihre Netzwerkkonfiguration ein:

#### **1. Konfiguration mit einer statischen IP-Adresse**

- a) Wählen Sie "static" als Typ in Ihrer blueVoIP Systemkonfiguration auf der Weboberfläche aus.
- b) Geben Sie eine (frei-wählbare) IP-Adresse im Feld IP-Adresse ein.
- c) Geben Sie die gewünschte Subnetzmaske im Feld Subnetz ein.
- d) Geben Sie die IP-Adresse des Standard-Gateways im Feld Gateway ein.
- Alternativ können Sie auch einen zweiten DNS Servern angeben.
- f) Klicken Sie auf "Einstellungen speichern" um die Einstellungen zu übernehmen.

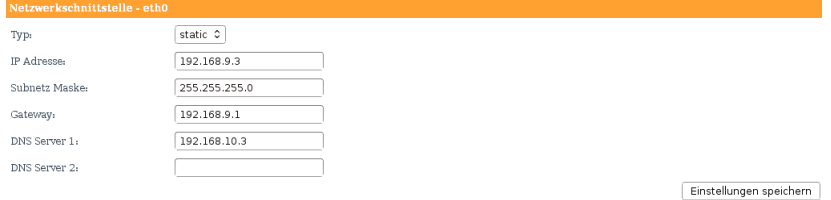

#### **2. Konfiguration der IP-Adresse über DHCP (bei Anschluss an LAN 1)**

- Wählen Sie DHCP als Typ in Ihrer blueVoIP Systemkonfiguration auf der Weboberfläche aus. Lassen Sie die anderen Felder unberührt.
- Klicken Sie auf "Einstellungen anwenden" um die Einstellungen zu übernehmen.

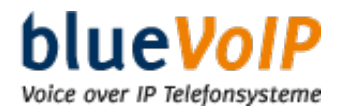

#### **Abschnitt 3: Sicherungskopie der Konfiguration erstellen**

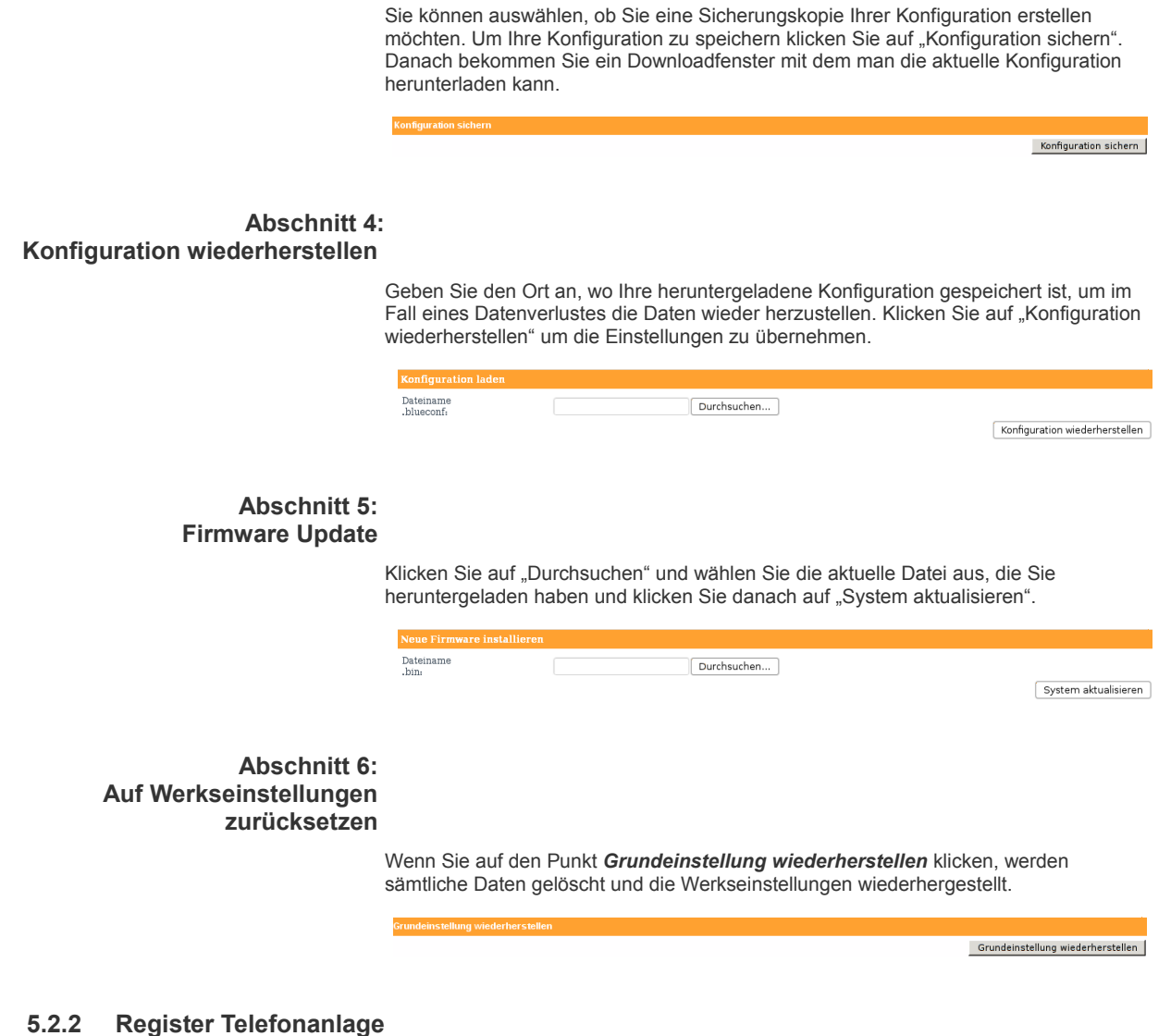

# **Abschnitt 1: Grundeinstellungen**

Unter "Telefonvermittlungsanlage", geben Sie bitte einen "freiwählbaren" Namen ein. Weiters geben Sie bitte die **internationale** sowie **lokale** Vorwahl Ihres Landes / Ortes ein.

Unter **Parkdauer** versteht man die Zeit, die der Anrufer in einem sog. Parkraum (Warteraum) wartet, bis er wieder vom Angerufenen übernommen wird. z.B. wenn der Anruf auf eine andere Leitung umgeleitet wird. Klicken Sie auf **"Einstellungen anwenden"** um die Einstellungen zu übernehmen.

Der Parkraum ist mit der Nebenstelle 700 eingetragen. Anrufe parken können Sie unter den Nebenstellen 701 – 720.

# **Abschnitt 2: Virtueller Telefonkonferenzraum**

Der **virtuelle Telefonkonferenzraum** ist mit der Nebenstelle 900 festgelegt. Sie können einen PIN-Code für Ihren virtuellen Telefonkonferenzraum vergeben um ihn vor ungewollten Zugriffen zu schützen.

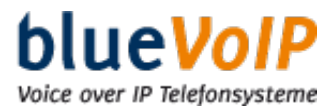

Im Feld **"Löschen"** löschen Sie den ausgewählten Konferenzraum. Klicken Sie auf **"Einstellungen speichern"** um die Einstellungen zu übernehmen.

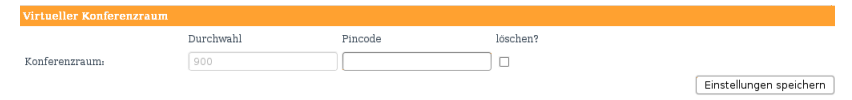

## **Abschnitt 3: Nachtschaltung**

Hier können Sie Ihre Öffnungszeiten angeben. Wenn der Anrufer innerhalb der Nachtschaltung anruft, bekommt er eine Abwesenheitsnachricht zu hören.

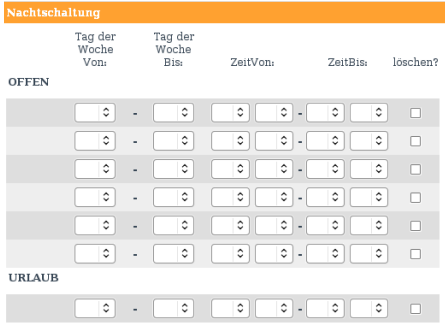

 $\fbox{\texttt{Einstellungen speichern}}$ 

#### **Abschnitt 4: Softfax**

Es werden die Faxe per Email als PDF zugestellt.

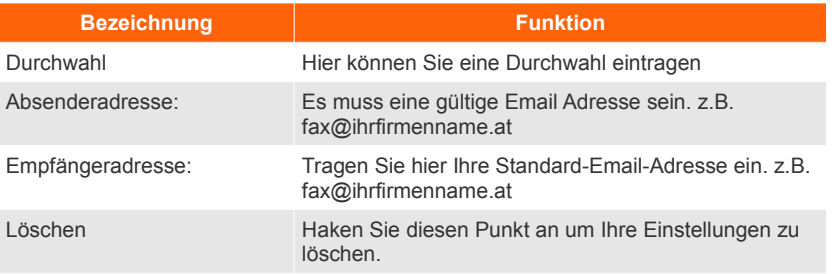

Klicken Sie auf "Einstellungen speichern" um die Einstellungen zu übernehmen.

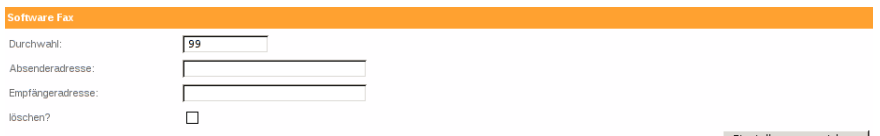

Einstellungen speichern

# **Abschnitt 5: Einzelgesprächsnachweis**

Einzelgesprächsnachweise für eingehende und ausgehende Gespräche. Dieser Abschnitt bezieht sich auf eine MySQL-Datenbank, in der die Daten für die Anrufe abgelegt werden. (siehe unter: Funktionen – Einzelgesprächsnachweis)

#### Einzelgesprächsnach

Durch ausfüllen der folgenden Felder nehme ich zur Kenntnis, dass alle Daten (Anrufer, angerufene Nummer, Datum, Uhrzeit, Dauer) von jedem Telefonat<br>gespeichert werden (sog. CDR) und bin mir über die daraus resultierende r

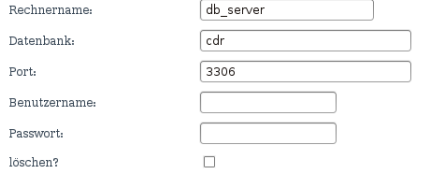

 $[$  Einstellungen speichern

# **5.2.3 Register Benutzer**

blueVoIP Voice over IP Telefonsysteme

#### **Abschnitt 1: Nebenstellen**

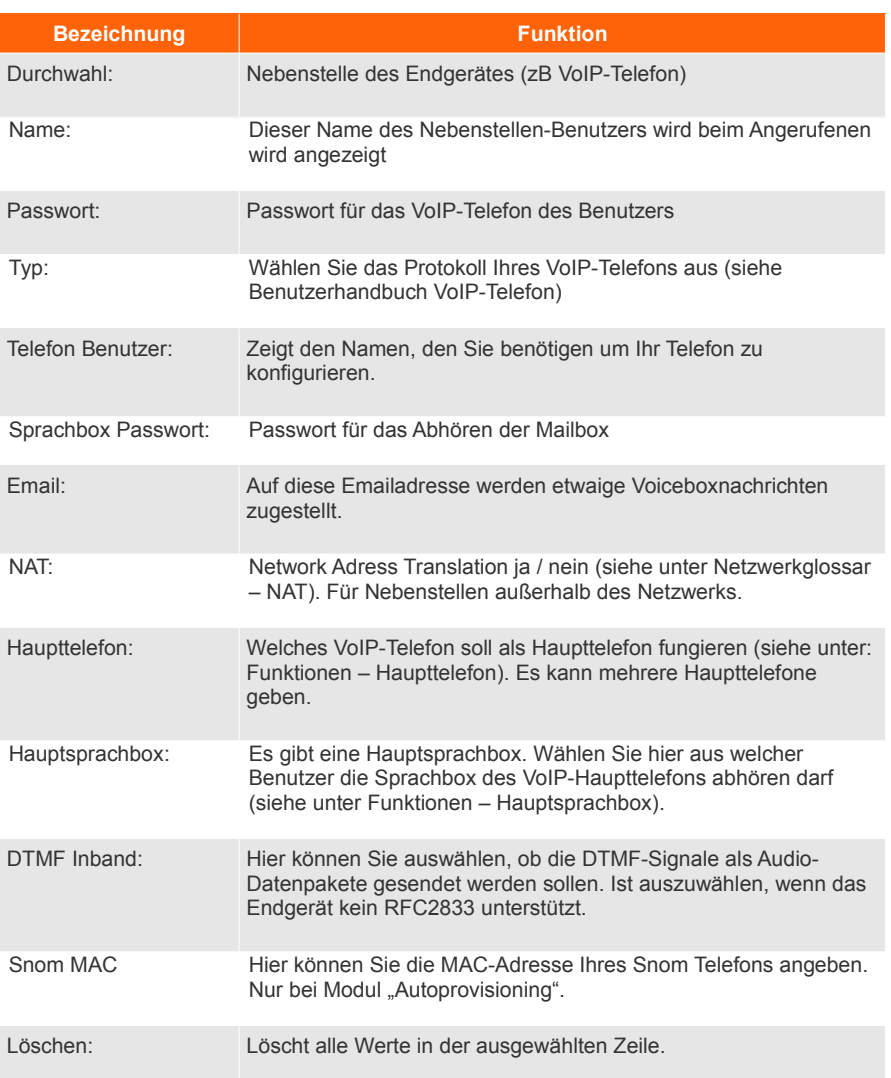

Klicken Sie auf "Einstellungen speichern" um die Einstellungen zu übernehmen.

### **Abschnitt 2: Virtuelle Anschlüsse**

Virtuelle Anschlüsse sind virtuelle Nebenstellen die auf andere Nebenstellen weiterleiten können.

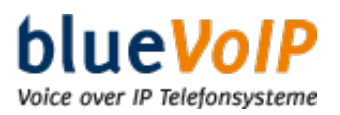

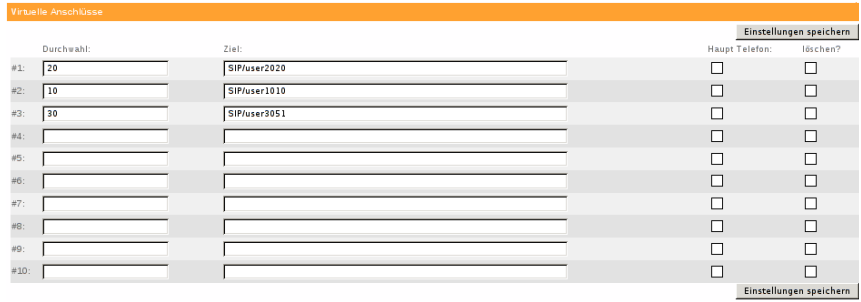

*Beispiel: Wenn Sie als Durchwahl 78 und als Ziel SIP/user45&SIP/user47 eingeben, werden alle Anrufe auf die Durchwahl zu den Telefonbenutzern 47 und 45 weitergeleitet.*

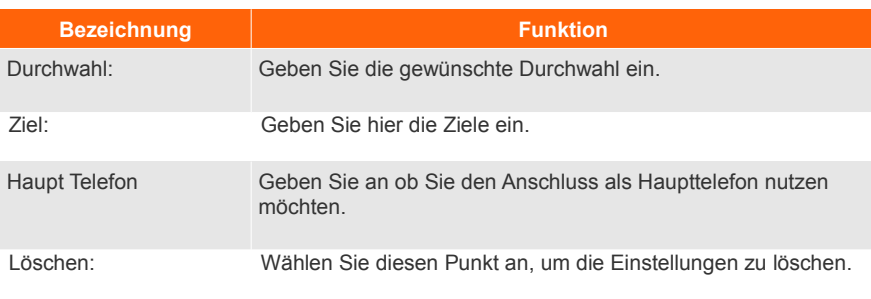

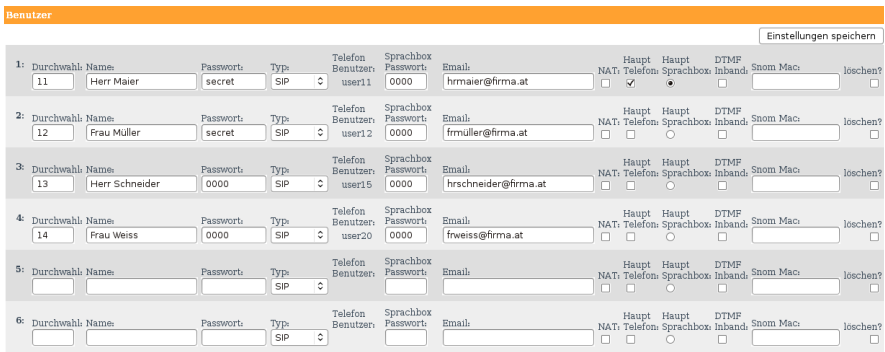

Klicken Sie auf "*Einstellungen speichern*" um Ihre Einstellungen zu übernehmen.

# **5.2.4 Register Verbindungen**

#### **Amtsholungsziffern:**

Hier werden Ihnen die Amtsholungsziffern für alle Anschlüsse angezeigt. Normalerweise scheinen hier die Zahlen 0, 8, 7 und 9 auf. Wenn Sie die Null (0) vorwählen, wird die Verbindung mit der Priorität 1 verwendet (falls diese nicht verfügbar ist, wird die Verbindung mit Priorität 2 bzw. 3 verwendet.

Mit den Ziffern 8, 7 und 9 wählen Sie genau die jeweilige Verbindung: ISDN Verbindung, VoIP Verbindung 0, VoIP Verbindung 1. Sollte die Verbindung nicht verfügbar sein, so wird keine alternative Verbindung benutzt.

#### **VoIP-Anschlüsse:**

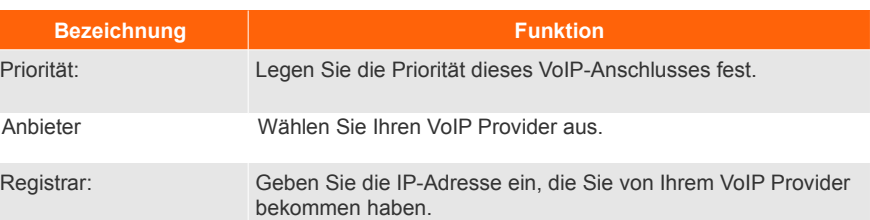

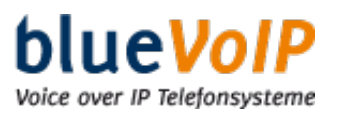

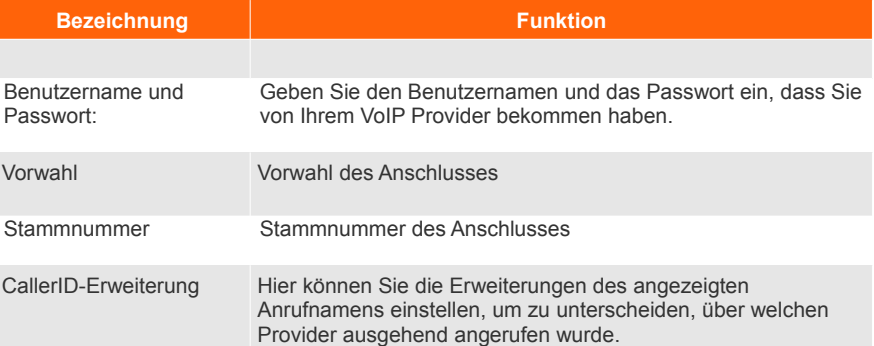

### **ISDN-Anschlüsse:**

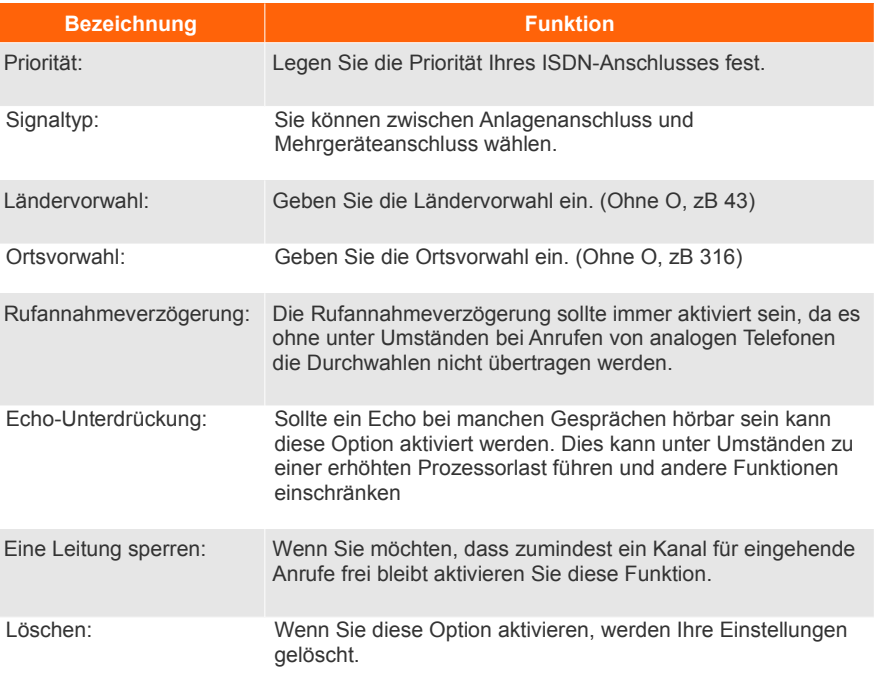

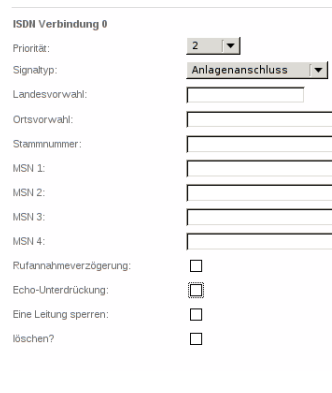

Einstellungen speichern

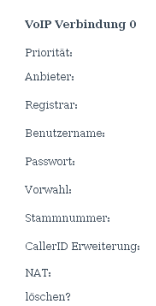

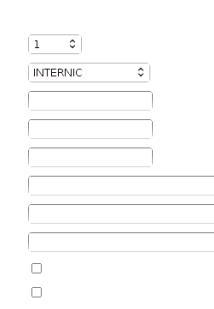

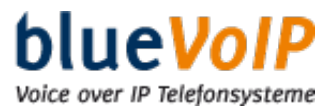

Klicken Sie auf "*Einstellungen anwenden*" um die Einstellungen zu übernehmen.

#### **blueVoIP Verbindungen:**

Die sogenannten blueVoIP Verbindungen ermöglichen die Kommunikation mehrerer blueVoIP Telefonanlagen untereinander. Dies kann zum Beispiel dann sinnvoll sein, wenn Ihr Unternehmen mindestens zwei Standorte besitzt.

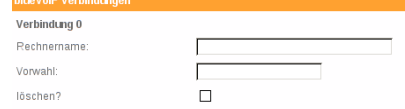

Damit Sie dies für sich nutzen können, müssen Sie hier den jeweiligen Hostnamen oder die öffentliche IP-Adresse der entfernten blueVoIP Telefonanlage in dem Feld "Rechnername" angeben und im Feld "Vorwahl" eine zweistellige – noch nicht anderweitig benutzte – interne Nummer angeben.

Sollten Sie bereits über eine bestehende VPN-Verbindung zwischen den beiden Standorten verfügen, so können Sie natürlich die private IP-Adresse der zu verbindenden blueVoIP Telefonanlage angeben.

Klicken Sie auf "Einstellungen speichern" um die Einstellungen zu übernehmen.

Sofern die entfernte blueVoIP Telefonanlage bereits über den UDP-Port 4569 erreichbar ist, sollte es bei Ihnen möglich sein – unter Angabe der von Ihnen eingestellten Vorwahl – über die entfernte Anlage zu telefonieren. Um diese Funktion von beiden Standorten aus benutzen zu können, müssen Sie die Telefonanlage am anderen Standort entsprechend konfigurieren.

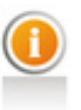

**Bedenken Sie, dass jeder an Ihrem Firewall geöffnete Port das Risiko unbefugten Zugriffs erhöht. Sofern Sie dieses Feature benötigen, sollten Sie auf jeden Fall sicherstellen, dass der Zugriff auf den UDP-Port 4569 ausschließlich Ihren anderen blueVoIP Telefonanlagen bzw. den IP-Adressen Ihrer anderen Standorte gewährt wird.**

#### **5.2.5 Register Kurzwahlen**

Hier haben Sie die Möglichkeit eine Kurzwahlliste als CSV zu Importieren oder Ihre bestehende Kurzwahlliste als CSV zu sichern.

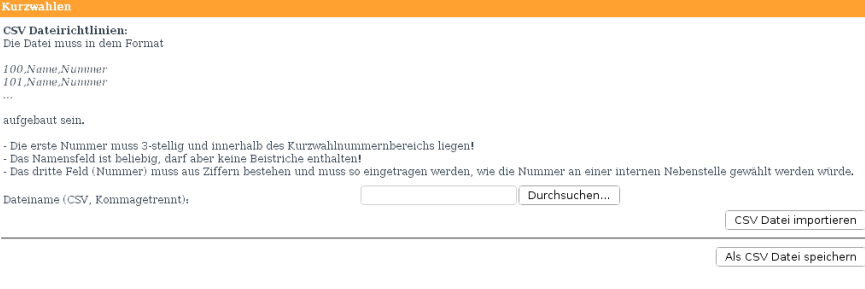

Um Ihre Kurzwahlliste zu importieren klicken Sie auf "*Durchsuchen*" und wählen Sie sie aus.

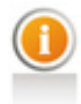

*Hinweis: Die Datei muss in dem Format: "100,Name,Nummer" aufgebaut sein.*

> *Die erste Nummer muss 3-stellig und innerhalb des Kurzwahlnummernbereiches liegen.*

*Das Namensfeld ist beliebig, darf aber keine Beistriche enthalten Das dritte Feld muss aus Ziffern bestehen und muss so eingetragen werden, wie die Nummer an einer internen Nebenstelle gewählt werden würde.*

Um Ihre bestehende Liste als CSV-Datei zu speichern klicken Sie auf "*Als CSV Datei speichern*". Danach erscheint ein Download-Fenster und Sie können wählen wo Sie die Datei speichern wollen.

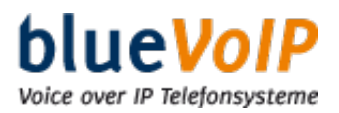

# **Kurzwahlliste**

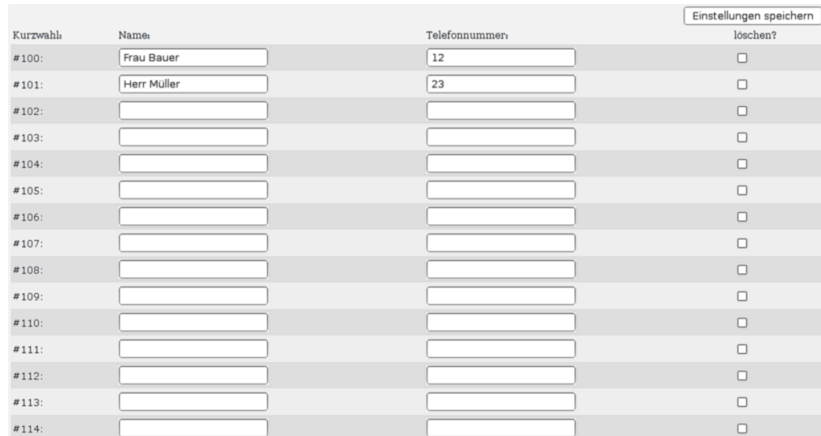

Hier haben Sie die Möglichkeit die Kurzwahlen für Telefonnummern festzulegen und diese zu bearbeiten. Klicken Sie auf "Einstellungen speichern" um die Einstellungen zu übernehmen.

## **5.2.6 Register A1overIP**

Mit "A1 over IP" ist es Ihnen möglich Ihre Nebenstelle mit einem Mobiltelefon zu verknüpfen.

Zum parallelen Läuten bei eingehenden Anrufen auf die Festnetznummer + Durchwahl, wird ein eigener A1 over IP Account benötigt. Dies ist der Sekretariats-Account

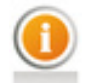

*Bitte beachten Sie die Tarife Ihres Mobilfunkvertrages und die beinhalteten Freiminuten. Die Verrechnung erfolgt über Ihren A1- Vertrag*

Geben Sie beim Punkt A1 Benutzername , A1 Passwort und A1 Rufnummer die Daten und die Rufnummer der Accounts ein. Bei dem Punkt "Durchwahl" können Sie wählen mit welcher Nebenstelle Ihre Accounts verknüpft werden.

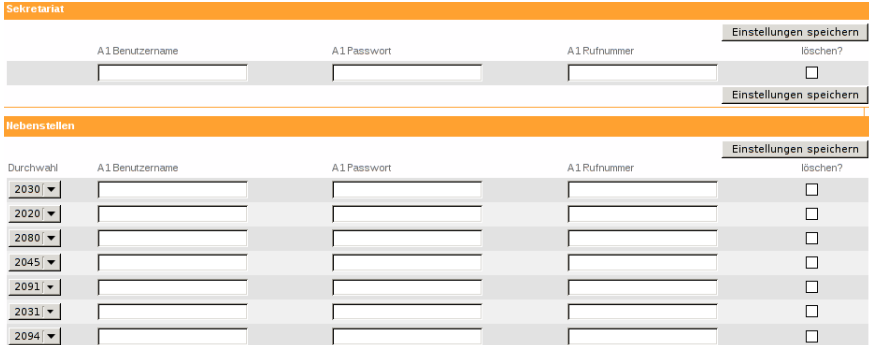

Klicken Sie auf "*Einstellungen speichern*" um Ihre Einstellungen zu übernehmen.

## **5.2.7 Register Audio**

#### **Abschnitt 1: Wartemusik**

Wählen Sie mit "Durchsuchen" eine .mp3 Datei aus. Klicken Sie auf "Datei *hinaufladen"* um Ihre Datei auf die Telefonanlage hochzuladen.

**Abschnitt 2: Begrüßungstext** 

Wählen Sie entweder eine .gsm oder eine .wav Datei aus, die als Begrüßungstext (Text

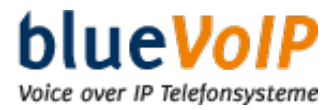

vor Melden) abgespielt werden soll. Klicken Sie auf "Datei hinaufladen" um die Einstellungen zu übernehmen.

#### **Abschnitt 3: Abwesenheitstext**

Wählen Sie die Datei aus, die als Abwesenheitstext (z.B. Urlaub, geschlossen etc.) abgespielt werden soll. Klicken Sie auf *"Datei hinaufladen"* um die Einstellungen zu übernehmen.

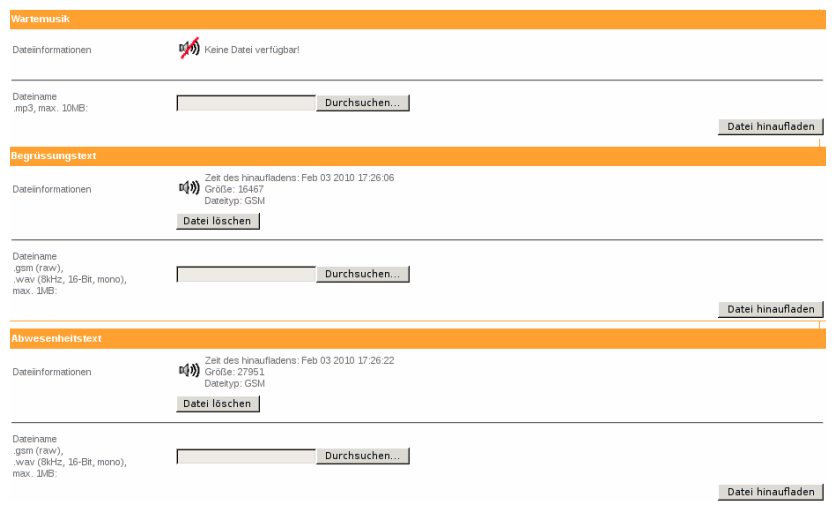

Anschließend sehen Sie, wann Sie die Datei hochgeladen haben, welche Größe sie hat und den Dateityp.

### **5.2.8 Register Info**

Hier finden Sie Informationen über Ihren blueVoIP-Hersteller.

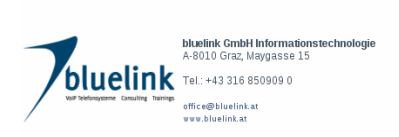

# **6. Einzelgesprächsnachweis**

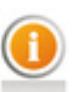

*Erklärung zu Einzelgesprächsnachweis: siehe Punkt 8 Funktionen CDR ist eine Fremdanwendung.* 

Wenn Sie Ihre Einzelgesprächsnachweise ansehen wollen, klicken Sie - nachdem Sie die IP-Adresse Ihrer Telefonanlage in den Webbrowser eingetippt haben - auf Einzelgesprächsnachweis.

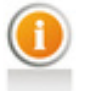

*Beachten Sie bei Speicherung der Einzelgespräche die aktuellen gesetzlichen Bestimmungen.*

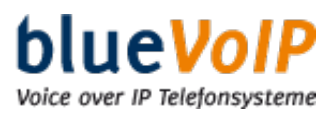

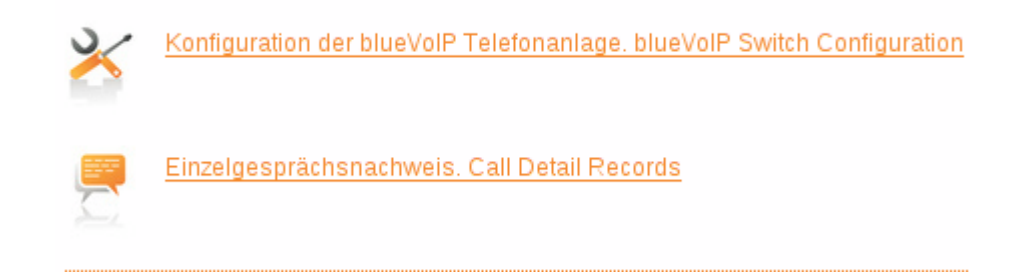

Anschließend kommen Sie auf das erste Register "INTRO"

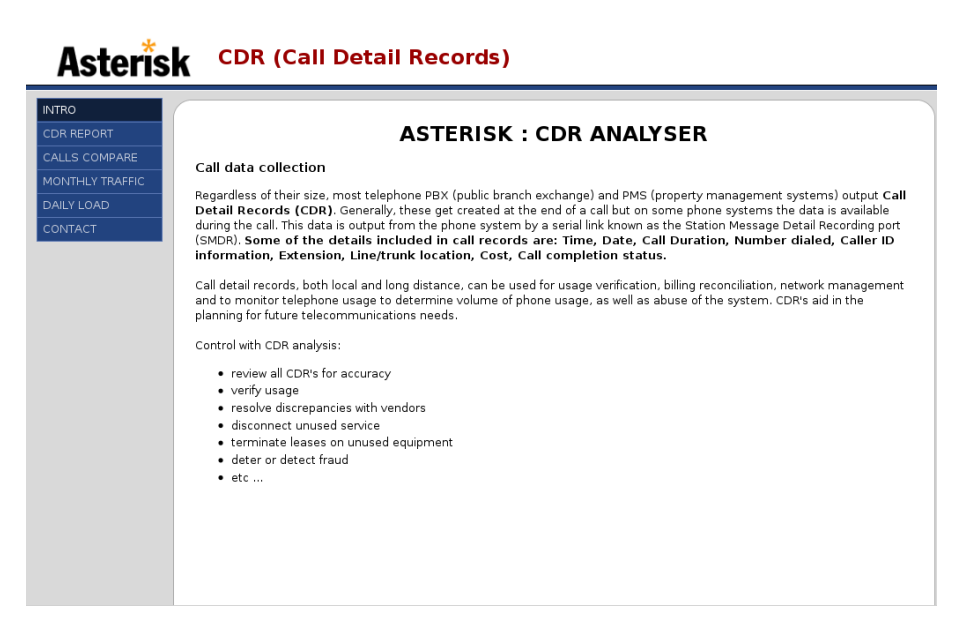

Klicken Sie nun auf "CDR Report".

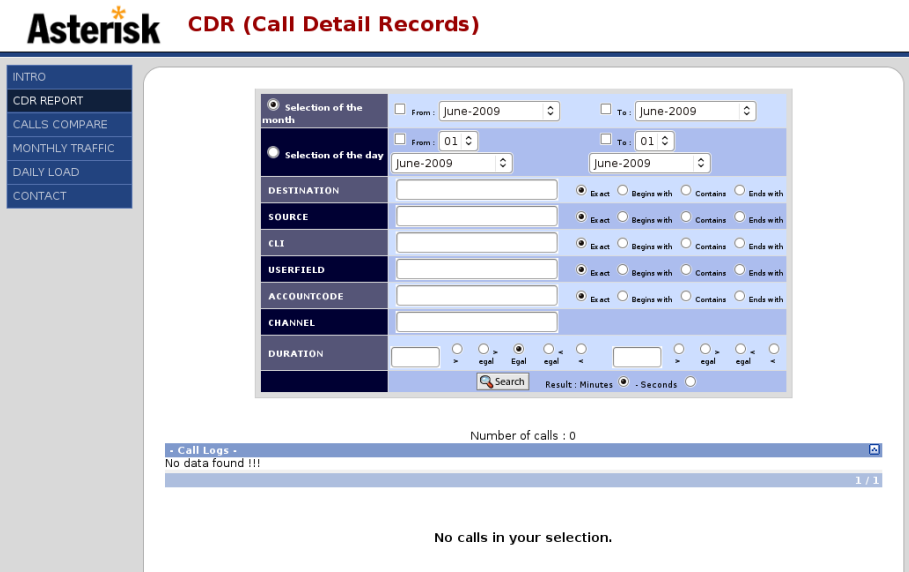

Mit dem Knopf "Search" können die Daten gelistet werden.

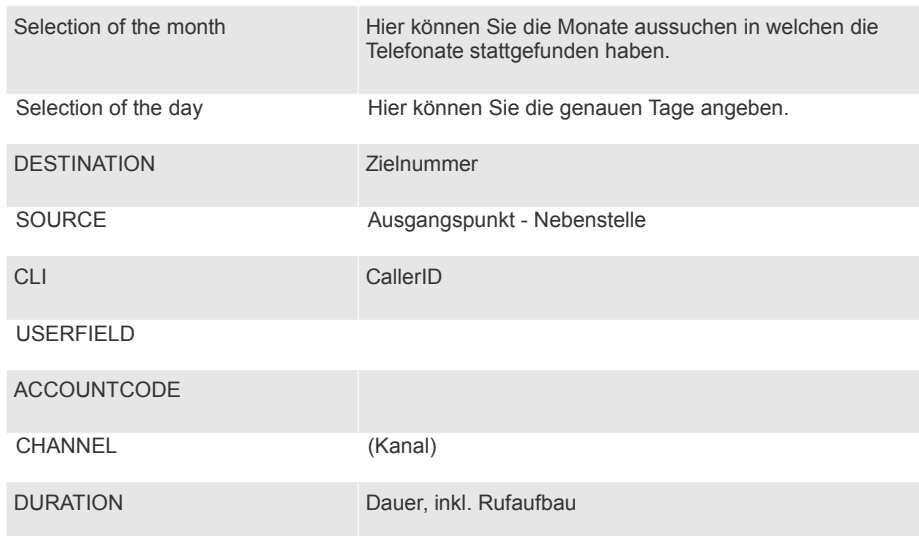

# **7. Funktionen**

### **Abwesenheitstext**

Ein Abwesenheitstext kann eingespielt und aktiviert werden (z.B. Nachtschaltung).

#### **Anklopfen**

Ist eine Nebenstelle besetzt, so wird mit dieser Funktion dem gewünschten Gesprächspartner signalisiert, dass ein Anrufwunsch besteht. Der Anrufer erhält ein Freizeichen.

#### **Anrufbeantworter**

Möglichkeit, eingehende Rufe zu einer anderen Nummer oder zur Sprachbox umzuleiten. Wer auf der Weboberfläche der blueVoIP Telefonanlage im Register Benutzer, weiters im Abschnitt Nebenstellen unter Email eine Email-Adresse angibt, der bekommt aufgesprochene Nachrichten als Soundfile per Email-Attachment zugesandt. Wer es lieber klassisch mag, kann die Nachrichten auch wie beim Handy gewohnt, per Telefon abhören.

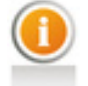

*Hinweis: Abfrage per \* und das eingestellte Passwort*

#### **Begrüßungstext**

Dieser Text wird abgespielt bevor das/die Haupttelefon/e läuten und sollte möglichst kurz gehalten sein.

## **Echounterdrückung**

Sie wird notwendig bei der Benutzung von Freisprecheinrichtungen und in komplexen Telekommunikationssystemen wie z.B. Konferenzsystemen. Ohne Echounterdrückung hört ein Sprecher in einem solchen Konferenzsystem ein störendes Echo seiner eigenen Stimme. Dieses Echo ist abhängig von den Umgebungsbedingungen des Gesprächspartners.

#### **Einzelgesprächsnachweis**

Elektronische Einzelgesprächsnachweise (CDR) bieten Ihnen die Möglichkeit, das Telefonie-Volumen in Ihrem Unternehmen zu analysieren und Einsparpotenziale zu erkennen. So können z.B. Gespräche nach Nebenstellen ausgewiesen werden und das Gesprächsaufkommen jeder Durchwahl dargestellt werden.

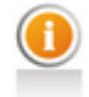

*Hinweis: Die Einzelgesprächsnachweise werden nicht anonymisiert.*

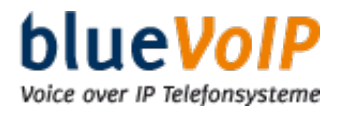

#### **Vorteile des Einzelgesprächsnachweises**

- Hohe Kostentransparenz
- Klare Identifizierung von Kostensenkungspotenzialen
- Individuelle Analysemöglichkeiten
- Bearbeitung der Daten mit individuellen Abfragen
- Verzicht auf überflüssige Papierberge
- Hoher Nutzen bei niedrigen Kosten

#### **Haupttelefon**

Kommt ein Anruf mit führender 0 oder ohne Durchwahl herein, läuten alle VoIP-Telefone, die als Haupttelefone definiert worden sind.

#### **Hauptsprachbox**

Als Hauptsprachbox wird eine (Nebenstelle) eines VoIP-(Haupt-)Telefons ausgewählt, an dem die Nachrichten abgehört werden können. Die Hauptsprachbox muss nicht mit dem VoIP-Telefon ident sein.

## **Heranholen**

Mit dieser Funktion können Sie einen Anruf von einem anderen VoIP-Telefon heranholen. Der Anruf wird auf Ihrem VoIP-Telefon angenommen.

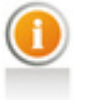

*Hinweis: "\*8" Annahme eines anderen Anrufs "\*\*8XX" Annahme eines Anrufs von Nebenstelle XX (mit der Tastenkombination \*\*812 wird ein Anruf von Nebenstelle 12 entgegengenommen)*

#### **IAX2**

Das IAX2 Protokoll wird für die Internettelefonie verwendet. Sie können ein IAX-Softphone (z.B. Idefisk) am Computer installieren.

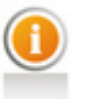

*Hinweis: Wenn Sie beide Protokolle verwenden, läuten VoIP-Festtelefone und Softphone gleichzeitig. Verwendet Port 4569 UDP.*

#### **ISDN-Anschlüsse**

Beim ISDN-Anlagenanschluss können Durchwahlen übergeben werden. Diese sind separat bei Ihrem Anbieter freizuschalten.

#### **Makeln**

Beim Makeln kann abwechselnd zwischen zwei Gesprächen hin- und hergeschaltet werden.

Wenn während eines Gespräches noch ein Gespräch auf Ihrem VoIP-Telefonapparat ankommt, so erkennen Sie dies anhand des Klopfzeichens im Hintergrund (siehe Anklopfen). Sie haben dann die Möglichkeit mittels der "Makeln"-Funktion das Gespräch entgegenzunehmen. Dabei wird der erste Gesprächspartner in eine Warteposition gestellt - natürlich kann er in diesem Fall Ihr Gespräch mit dem zweiten Anrufer nicht mithören.

#### **Nachtschaltung**

Die Nachtschaltung wird außerhalb der eingestellten Öffnungszeiten abgespielt.

#### **Parken der Anrufe**

Durch diese Option haben Sie die Möglichkeit einen Anrufer in die Warteschleife zu setzen. Jeder Anrufer bekommt eine Nummer beim Parken zugewiesen, welche Ihnen beim Parken angesagt wird. Nun kann jeder Teilnehmer aus Ihrem VoIP-Netzwerk diesen Anrufer durch Eingabe der zugewiesenen Nummer entgegen nehmen.

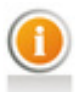

*Hinweis: Anruf wird geparkt, durch das Weiterverbinden auf NSt 700.*

#### **Registrar**

Ein Registrar ist ein Server eines Dienstanbieters, der als Benutzerlokalisierung von VoIP-Teilnehmern dient. Dazu melden sich die Kunden eines Dienstanbieters (z.B. SIP) unter Ihrer VoIP-Benutzerkennung mit der ihnen jeweils aktuell zugewiesenen öffentlichen IP-Adresse an.

# **Rufannahmeverzögerung**

Ist bei ISDN immer aktiviert. Diese Option wird für Anrufer von analogen Festnetzanschlüssen benötigt.

#### **Rufumleitung sofort**

Leitet einen Anruf auf Ihre Nebenstelle sofort auf die eingegebene Zielnummer um.

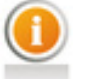

Tastenkombination: **"\*21\*Nebenstelle"**

#### **Rufumleitung nach Zeit**

Leitet einen Anrufer nach einer eingestellten Zeit auf eine Zielnummer um.

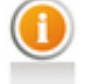

Tastenkombination: **"\*22\*Zeit\*Nebenstelle"** (zB "\*22\*15\*12" Nach 15 Sekunden wird auf Nebenstelle 12 umgeleitet.)

#### **Rückfragen**

Bestehende Verbindungen werden auf Halten geschalten und man kann über eine zweite Verbindung bei einem anderen Gesprächspartner rückfragen.

#### **SIP**

SIP ist das Protokoll für die VoIP Festnetztelefonie.

#### **Softfax**

Faxe werden als PDF per Email zugestellt.

#### **Sperren von speziellen Nummern**

Unseriöse Anbieter nutzen immer wieder spezielle Nummern, um Geld zu verdienen. Bei diesen Nummern fallen höhere Gesprächsgebühren an. Den Zugang kann man komplett durch den Netzbetreiber sperren lassen.

#### **Virtueller Telefonkonferenzraum**

Beim virtuellen Telefonkonferenzraum handelt es sich um eine Zusammenschaltung von mehr als 2 Nebenstellen. In der Konferenz kann jeder mit jedem sprechen.

Jeder Teilnehmer verfügt über eine persönliche Audiokonferenznummer, welche eine mögliche Verwirrung durch ständig wechselnde Einwahlnummern beseitigt.

Jede Konferenz ist durch ein Konferenzpasswort geschützt. Der Konferenzleiter kann auch eigene Passwörter vergeben und so ein hohes Maß an Sicherheit gewährleisten.

### **Wartemusik intern / extern**

Befindet sich ein Anrufer in der Warteposition (Rückfrage, Makeln), so signalisiert ihm eine Musikeinspielung , dass die Verbindung noch besteht.

Intern: Während eines unterbrochenen Gesprächs wird die Wartemusik eingespielt.

Extern: Es besteht die Möglichkeit, eine externe Quelle für das Einspielen der Wartemusik anzuschließen.

#### **Weboberfläche der blueVoIP Telefonanlage**

Mit der Weboberfläche kann die Konfiguration der blueVoIP Telefonanlage im

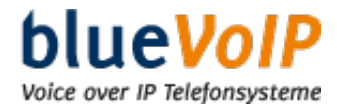

Webbrowser durchgeführt werden. Die Weboberfläche ist einfach und strukturiert angelegt, so dass eine einfache und schnelle Bedienung gewährleistet ist.

#### **Zentrale Kurzwahltabelle**

In einer Kurzwahltabelle sind eine Reihe von Kurzwahlzielen gespeichert.

# **8. Netzwerkglossar**

**DHCP**

Statt einem Computer in einem LAN eine IP-Adresse fest zuzuweisen, ermöglicht das DHCP eine dynamische, variable IP-Adresszuordnung. Anwendungen, die auf eine IP-Adresse angewiesen sind, bekommen diese auf Anforderung sofort zugewiesen. Es muss lediglich der automatische Bezug der IP-Adresse am Client eingestellt werden.

#### **Netzwerkschnittstelle**

Eine Netzwerkschnittstelle ist eine Schnittstelle, die einem Computer oder einer Netzwerkkomponente den Zugang zu einem Netzwerk ermöglicht.

#### **NAT**

Adressumsetzung in IT-Netzwerken. Häufig wird diese benutzt, um private IP-Adressen auf öffentliche IP-Adressen abzubilden.

#### **Static**

Es muss eine fixe IP-Adresse und ein Subnetz angegeben werden.

#### **Subnetz**

Die Netzmaske oder Netzwerkmaske, teils noch als Subnetzmaske bezeichnet, ist eine Bitmaske, die eine IP-Adresse in einen Netzwerk- und einen Geräte- bzw. Hostteil trennt.

#### **Switch**

Ein Switch übernimmt in einem Ethernet-Netzwerk die Rolle eines Verteilers. Er nimmt von den angeschlossenen Netzwerkgeräten die gesendeten Datenpakete entgegen und stellt diese an den jeweiligen Empfänger zu.

# **9. VoIP – Voice over IP**

#### **Was ist VoIP?**

Mit VoIP wird die Technologie bezeichnet, die Gespräche in digitalisierter, zu Datenpaketen gepackter Form zwischen den Gesprächsteilnehmern überträgt und dabei als Übertragungsmedium das weltweit verfügbare Internet nutzt und nicht wie bei klassischen Telefonaten speziell zugeordnete Leitungen.

Video over IP bedeutet: Telefonieren über das Internet mit Bild. Videokonferenzsysteme unterstützen heute jedes Telefonie-Protokoll und sorgen so für eine nahtlose Integration von Sprach- und Videodaten. Videokonferenzen bieten neben zeitlichen Vorteilen auch Potenzial zur Produktivitätssteigerung.

#### **Vorteile von VoIP**

Die zwei Hauptargumente, die für den Einsatz von Voice over IP-Technologie genannt werden sind: Kosteneinsparungspotentiale und neue Dienste, die einen Mehrwert gegenüber der herkömmlichen Telefonie darstellen.

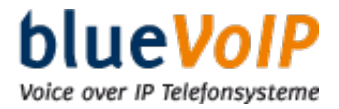

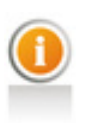

#### **Ihr Vorteil**

Ihr bestehender Telefonvertrag bleibt völlig unangetastet. Sie telefonieren automatisch über VoIP, haben auf dem "normalen" Anschluss weniger Gespräche und damit weniger Kosten.

#### **Voraussetzungen für VoIP**

Voraussetzung für einen VoIP-Anschluss ist ein schneller Internet-Anschluss (Breitband), eine blueVoIP Telefonanlage sowie (mindestens) ein VoIP-Telefon.

#### **VoIP-Anschluss**

Telefonate von VoIP-Anschluss zu VoIP-Anschluss sind kostenlos sofern beide Gesprächsteilnehmer Kunden des gleichen VoIP-Anbieters sind. Besitzt der Gesprächspartner noch kein VoIP, so kann man diesen auch auf der "normalen Rufnummer" bzw. den normalen Analogen- oder ISDN-Anschluss erreichen. Telefonate ins Mobilfunknetz oder Ausland sind nicht nur möglich sondern auch günstiger als über herkömlicher Telefonie.

## **VoIP-Telefonapparate**

VoIP-Telefongeräte ähneln vom Aussehen her normalen Telefonen. Die VoIP-Telefonapparate werden an einem Verteilerport (Switch) angeschlossen, der wiederum direkt mit der blueVoIP Telefonanlage gekoppelt ist.

#### **VoIP-Adapter**

Die Verwendung eines Anlagentelefons und der blueVoIP Telefonanlage wird durch einen VoIP Adapter sichergestellt.